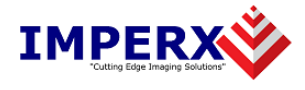

# **HD-SDI Express Upgrade Instructions**

# **You must first:**

Download the new application installer file from the web site. ( File is called "HD-SDI\_Express\_Software\_a\_b\_c\_d.zip" where a.b.c.d represents the version number )

Download the new firmware installer file from the web site.

( File is called "HD-SDI\_Express\_Firmware\_a\_b\_c\_d.zip" where a.b.c.d represents the version number ).

### **Then use the following steps to install newly released HD-SDI Express software and firmware.**

- 1. Remove the old application files
- 2. Install the new application files
- 3. Replace the old driver with the new driver
- 4. Upgrade the card with the new firmware

( Note: in the following instructions 'click' refers to the left mouse button )

#### **1. To remove the old application files:**

- 1.1 Click on *"Start".*
- 1.2 Click on *"Settings"***.**
- 1.3 Click on *"Control Panel"***.**
- 1.4 Double click on *"Add or Remove Programs"***.**
- 1.5 Click on *"HD-SDI Express"***.**
- 1.6 Click on *"Remove"***.**
- 1.7 When the following message appears, click *"Yes"*.

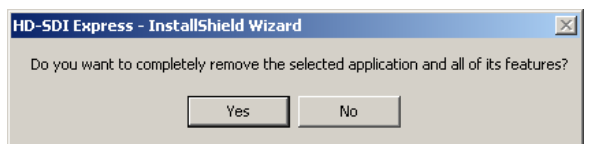

1.8 When the message 'Uninstall Complete' appears, click *"Finish"*.

# **2. To install the new application files:**

- 2.1 Unzip the file 'HD-SDI\_Express\_Software\_a\_b\_c\_d.zip' and double click on the 'HD-SDI\_Express\_Software\_a\_b\_c\_d.exe' file.
- 2.2 Wait for the 'HD-SDI Express InstallShield Wizard' screen to appear.
- 2.3 Follow the on-screen instructions.

2.4 For Vista, click on *"Install this driver software anyway"* when the following message appears:

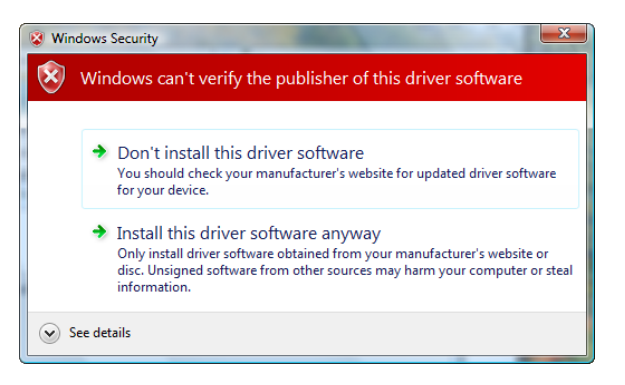

2.5 When the following message appears, choose if you would like to register online by clicking on *"Register now"* or *"Skip"*.

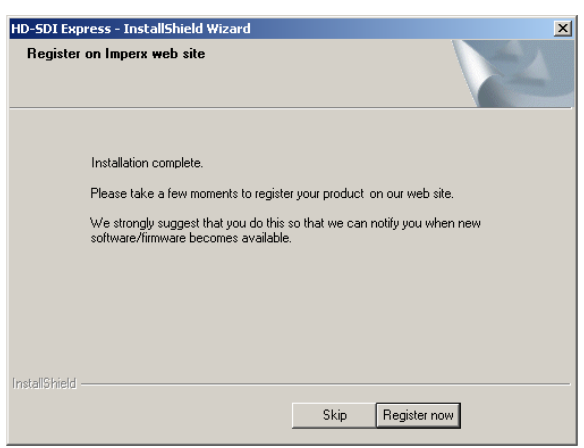

- 2.6 Click *"Finish"*.
- 2.7 This completes the software installation.

# 3. **To replace the old driver with the new driver:**

- 3.1 Insert the HD-SDI Express card into the laptop.
- 3.2 Click on *"Start"*, *"Settings"* and *"Control Panel"*.
- 3.3 Click on *"System"*, *"Hardware"* and *"Device Manager"*.
- 3.4 Expand the tab that says 'Sound, video and game controllers'.
- 3.5 Right click on *"HD-SDI Express Capture Card"*.
- 3.6 Click on *"Update Driver…"*.
- 3.7 Under certain conditions, the following message may appear. If this message appears, click *"No, not this time",* then click "*Next*".

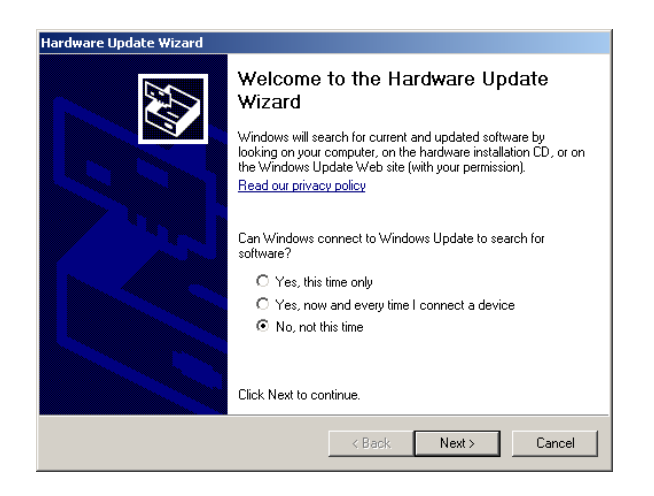

3.8 When the following message appears, select *"Install from a list or specific location (Advanced)"*, then click *"Next"*.

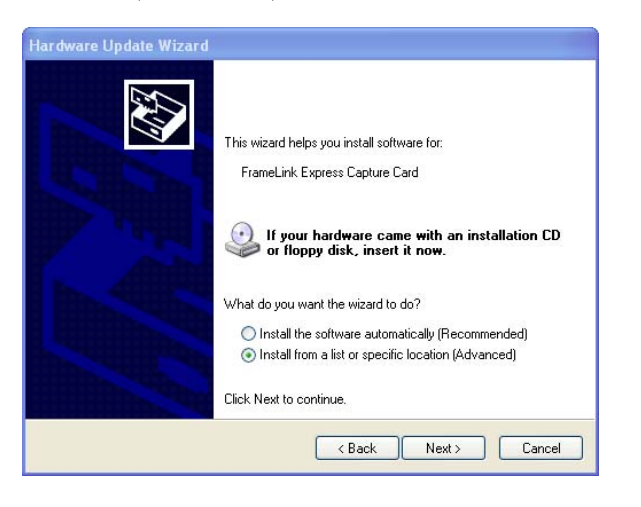

3.9 When the following message appears, select *"Don't search, I will choose the driver to install"*, then click *"Next"*.

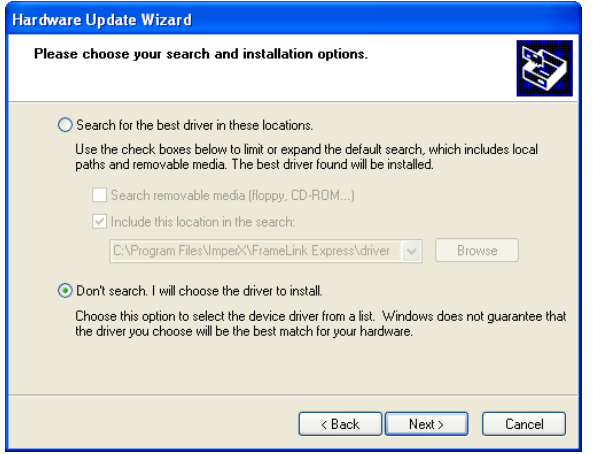

3.10 When the following message appears, click on *"Have Disk..."*.

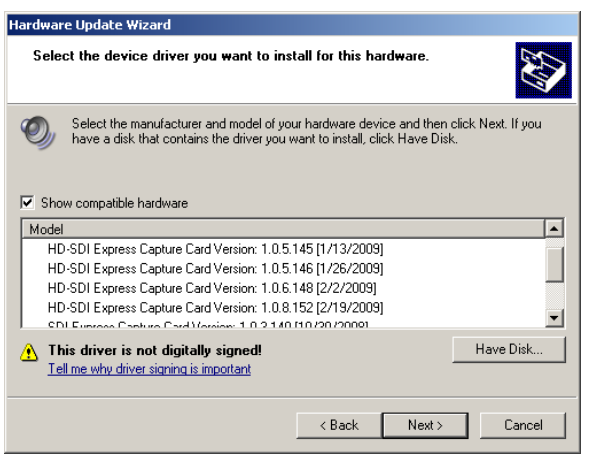

3.11 When the following message appears, click on *"Browse…".*

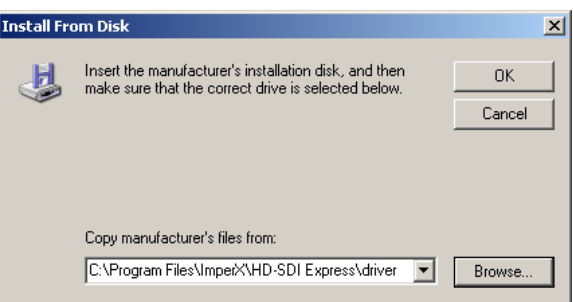

- 3.12 Browse to the "C:\Program Files\Imperx\HD-SDI Express\driver" folder.
- 3.13 Select the "sdi\_ex" file.
- 3.14 Click on *"Open"*, then click on *"OK"* and then *c*lick on *"Next"*.
- 3.15 The following message will appear:

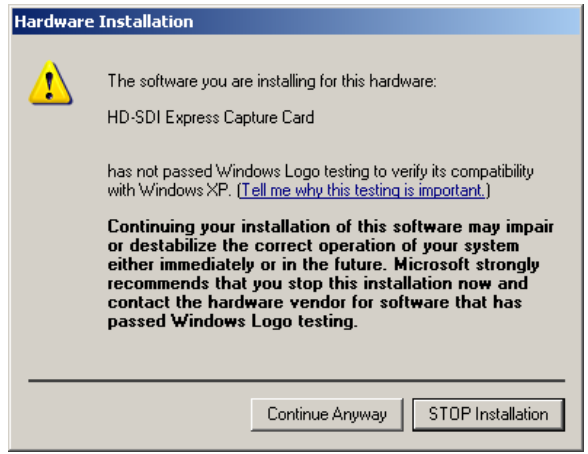

- 3.16 Click on "*Continue Anyway*".
- 3.17 When 'Click finish to close the wizard' appears, click on "*Finish".*
- 3.18 This completes the driver installation.

# **4. To upgrade the card with the new firmware:**

- 4.1 Insert the HD-SDI Express card into the laptop.
- 4.2 Unzip the file 'HD-SDI\_Express\_Firmware\_a\_b\_c\_d.zip' and double click on the 'HD-SDI\_Express\_Firmware\_a\_b\_c\_d.exe' file.
- 4.3 Click on *"Start"*.
- 4.4 When the message 'Resetting….done' appears, click on *"Exit"*. **Important notes: Do not interrupt the firmware upgrade process! Do not remove the card during firmware upgrade! Do not reboot the PC during firmware upgrade! If the firmware upgrade fails, then click on** *"Exit"* **and repeat from step 4.2**
- 4.5 This completes the firmware upgrade.
- 4.6 Reboot the PC.